<span id="page-0-0"></span>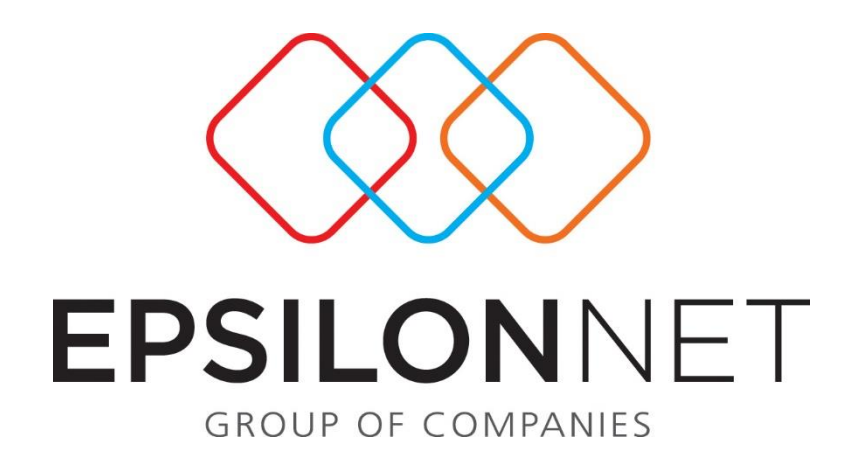

# Έκδοση Επιταγών

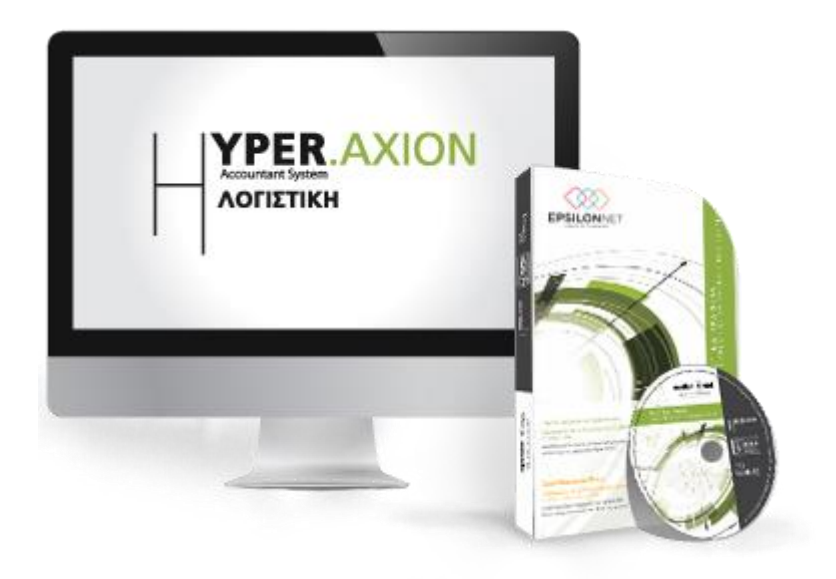

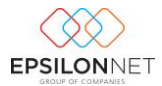

*Το συγκεκριμένο εγχειρίδιο δημιουργήθηκε για να βοηθήσει την κατανόηση της διαδικασίας Έκδοσης Επιταγών στην εφαρμογή Λογιστική Διαχείριση της σειράς HyperΛογιστική.*

*Παρακάτω προτείνεται μια αλληλουχία ενεργειών την οποία ο χρήστης πρέπει να ακολουθήσει για να αξιοποιήσει τις δυνατότητες της εφαρμογής*.

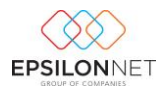

## 1 Περιεχόμενα

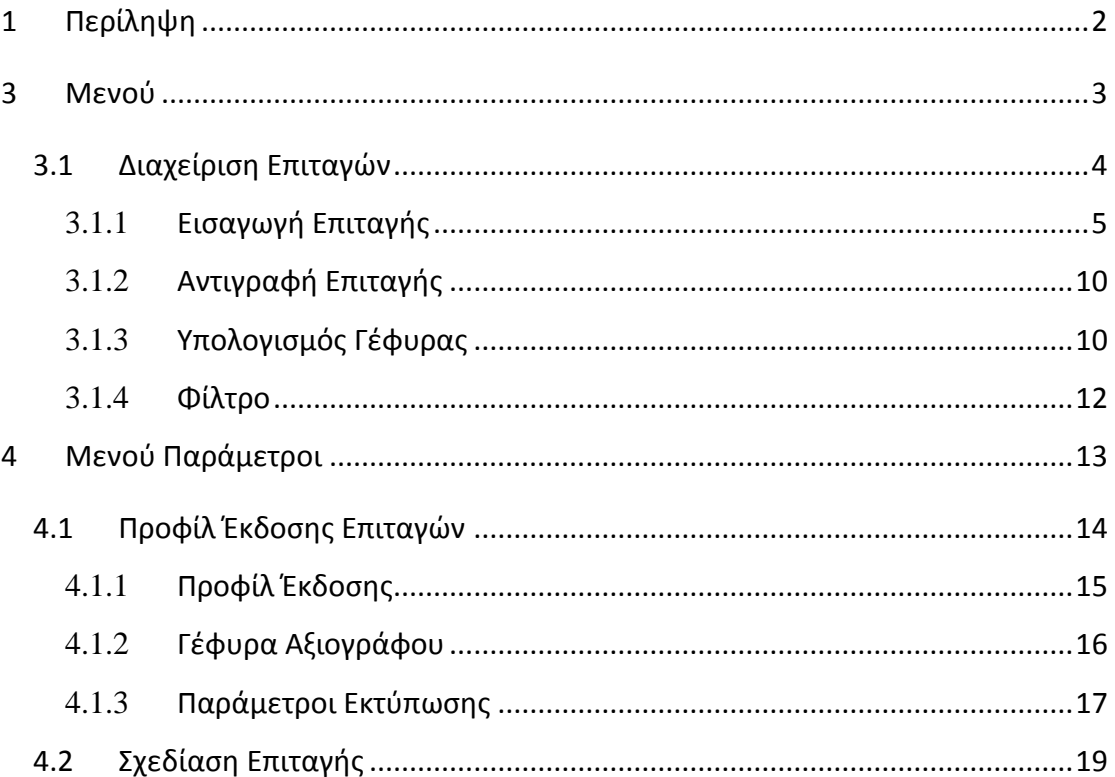

#### <span id="page-2-0"></span> $\overline{\mathbf{2}}$ Μενού

Από την επιλογή του μενού «Εκδοση Επιταγών» παρέχεται η δυνατότητα πλήρους διαχείρισης όλων των Επιταγών, δημιουργώντας το προφίλ έκδοσης επιταγής καθώς και την σχεδίαση της εκτύπωσης.

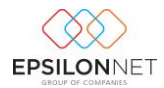

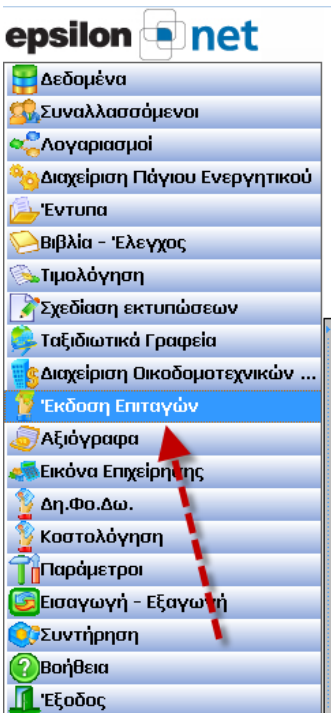

## <span id="page-3-0"></span>**2.1 Διαχείριση Επιταγών**

Από την επιλογή «Έκδοση Επιταγών» - «Διαχείριση Επιταγών» εμφανίζεται ο πίνακας διαχείρισης των αποθηκευμένων Επιταγών στον οποίο ο χρήστης μπορεί να πραγματοποιήσει Εισαγωγή, Μεταβολή, Διαγραφή, Προβολή, Αντιγραφή, Εκτύπωση, Υπολογισμό Γέφυρας και αναζήτηση βάσει Φίλτρου

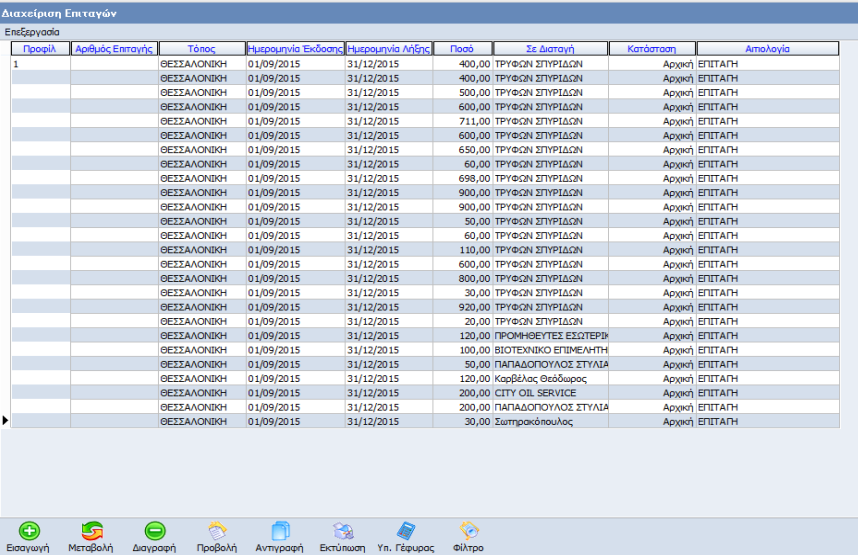

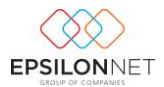

#### <span id="page-4-0"></span>2.1.1 **Εισαγωγή Επιταγής**

G

Επιλέγοντας το πλήκτρο **Εισαγωγή, εμφανίζεται η φόρμα δημιουργίας** Επιταγής, όπου εμφανίζεται by default το προφίλ εκτύπωσης που έχει οριστεί ως Προεπιλεγμένο.

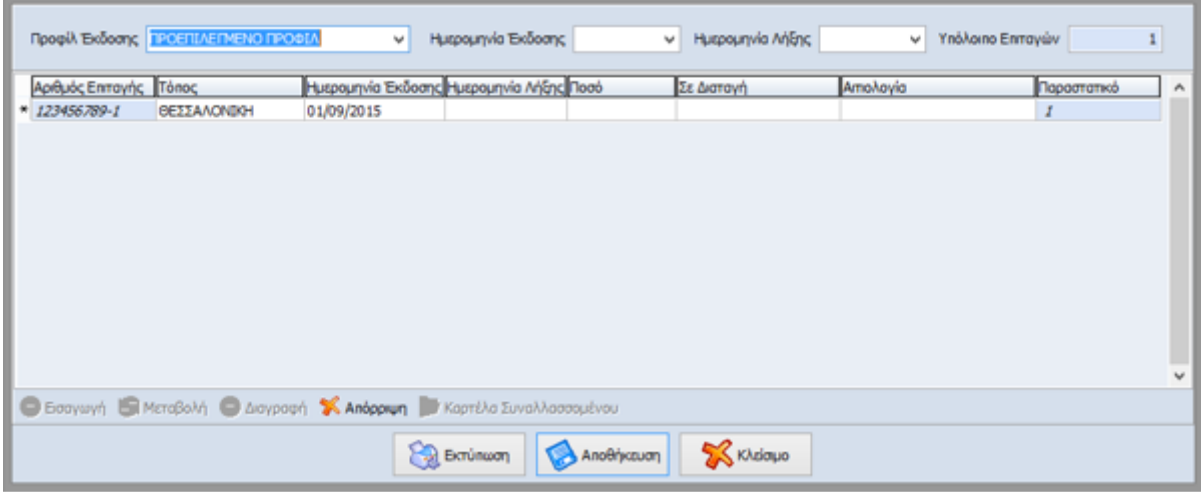

Τα πεδία «**Ημερομηνία Έκδοσης**» και «**Ημερομηνία Λήξης**» δεν κρίνεται απαραίτητο να συμπληρωθούν από τον χρήστη. Εάν ορισθούν τιμές από τον χρήστη ενημερώνεται αυτόματα το grid των αντίστοιχων στηλών, κατά την καταχώριση των στοιχείων της Επιταγής, λαμβάνοντας υπόψιν τις τιμές που έχει ορίσει ο χρήστης.

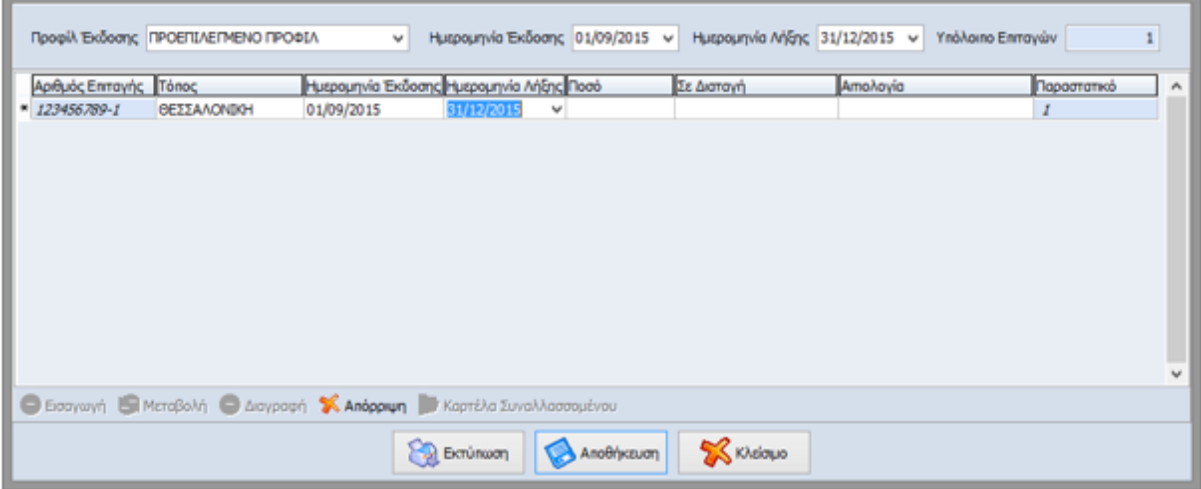

 «**Υπόλοιπο Επιταγών**» Στο πεδίο αυτό απεικονίζεται το πλήθος των Επιταγών που υπολείπεται προς έκδοση από τον χρήστη. Ο υπολογισμός που πραγματοποιείται στο πεδίο αυτό προκύπτει από το πλήθος των επιταγών που έχουν συμπληρωθεί στο αντίστοιχο πεδίο του Προφίλ Έκδοσης που χρησιμοποιήθηκε, τις Επιταγές με

Κατάσταση «Εκτυπωμένη» ή «Επανεκτυπωμένη» και το πλήθος των γραμμών που έχουν καταχωρηθεί στο grid διαχείρισης Επιταγών.

- «**Αριθμός Επιταγής**» εμφανίζεται αυτόματα ο αριθμός της Επιταγής από τον οποίο θα ξεκινήσει η εκτύπωση των Επιταγών. Η τιμή λαμβάνεται από τον Αριθμό Επιταγής που έχει συμπληρωθεί στο Προφίλ Έκδοσης και ακολουθείται από το ψηφίο που ορίζεται ως αλγόριθμος της εκάστοτε Τράπεζας (check digit).
- «**Τόπος**» Ενημερώνεται αυτόματα βάσει του τόπου έκδοσης που έχει καθορισθεί στο Προφίλ Έκδοσης που επιλέχτηκε
- «**Ημερομηνία Έκδοσης**» συμπληρώνεται αυτόματα από την ημερομηνίαεισαγωγής (log in) του συστήματος και επιπλέον μπορεί να μεταβληθεί από τον χρήστη. Εφόσον έχει συμπληρωθεί το πεδίο «Ημερομηνία Έκδοσης» στο πάνω μέρος της φόρμας Εισαγωγής λαμβάνεται αυτόματα η τιμή που έχει ορισθεί.
- «**Ημερομηνία Λήξης»** συμπληρώνεται από τον χρήστη και εφόσον έχει συμπληρωθεί το πεδίο «Ημερομηνία Λήξης» στο πάνω μέρος της φόρμας Εισαγωγής λαμβάνεται αυτόματα υπόψιν η τιμή αυτή.
- «**Ποσό**» εισάγει ο χρήστης το ποσό το οποίο θα εμφανιστεί κατά την εκτύπωση της Επιταγής
- **«Σε διαταγή»** πληκτρολογώντας την συντόμευση "F2", εμφανίζεται η λίστα των συναλλασσομένων μέσα από την οποία επιλέγει ο χρήστης το πρόσωπο θα διατάξει την πληρωμή. Εναλλακτικά, ο χρήστης μπορεί να χρησιμοποιήσει το εργαλείο αναζήτησης **...**.
- **«Αιτιολογία»** Συμπληρώνεται η αιτιολογία η οποία θα ενημερώσει αυτόματα το αντίστοιχο πεδίο στο Σώμα του Αξιογράφου και κατόπιν στην παραγόμενη εγγραφή (γέφυρα)
- **«Παραστατικό»** Ενημερώνεται αυτόματα από το group «Συντομογραφία» και «Αριθμός» που έχουν ορισθεί στο tab «Εκτύπωση» του Προφίλ Έκδοσης

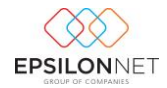

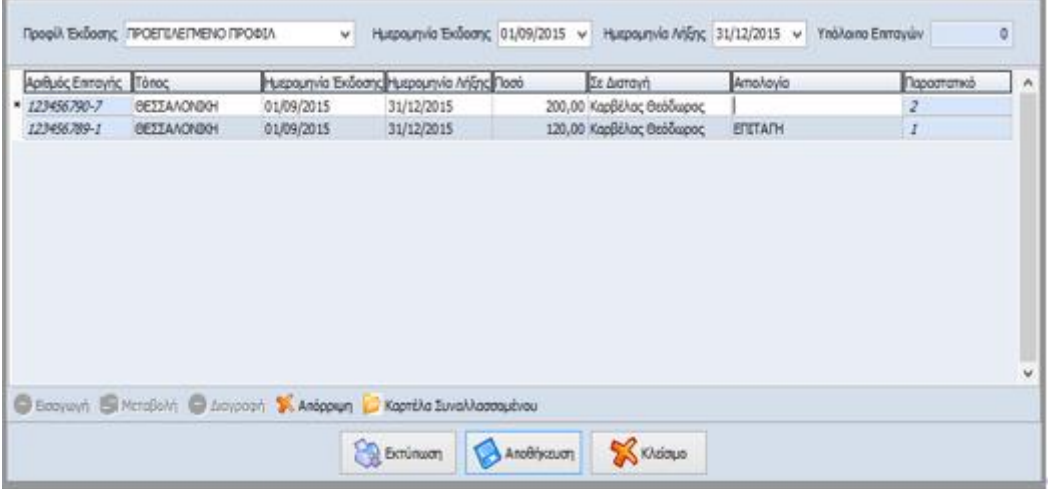

**ΣΗΜΕΙΩΣΗ:** Ορίζοντας ο χρήστης τις Ημερομηνίες Έκδοσης και Λήξης στο πάνω μέρος της φόρμας, κατά την εισαγωγή νέας γραμμής στο grid, δίνεται η δυνατότητα μαζικής μεταβολής της Ημερομηνίας Έκδοσης

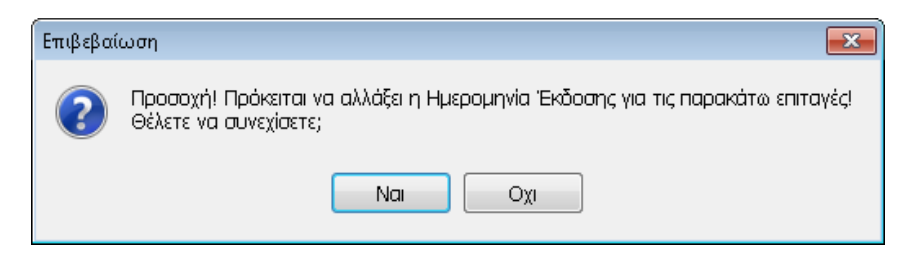

Καθώς και της Ημερομηνίας Λήξης σε όλες τις γραμμές, επιλέγοντας το πλήκτρο «Ναι»

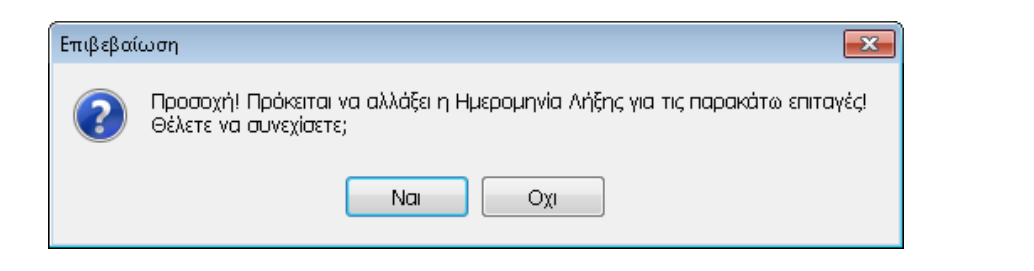

Με την ολοκλήρωση εισαγωγής Επιταγής κάνοντας χρήση του πλήκτρου αποθηκεύεται η Επιταγή με κατάσταση «Αρχική» και δίνεται η δυνατότητα εμφάνισης όλων των αποθηκευμένων Επιταγών. Επιπλέον, στον πίνακα Διαχείρισης Επιταγών παρέχεται η δυνατότητα ταξινόμησης ανά group Προφίλ Έκδοσης στον πίνακα «Διαχείριση Επιταγών» όπως φαίνεται παρακάτω.

Αποθήκευση

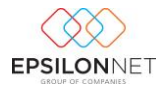

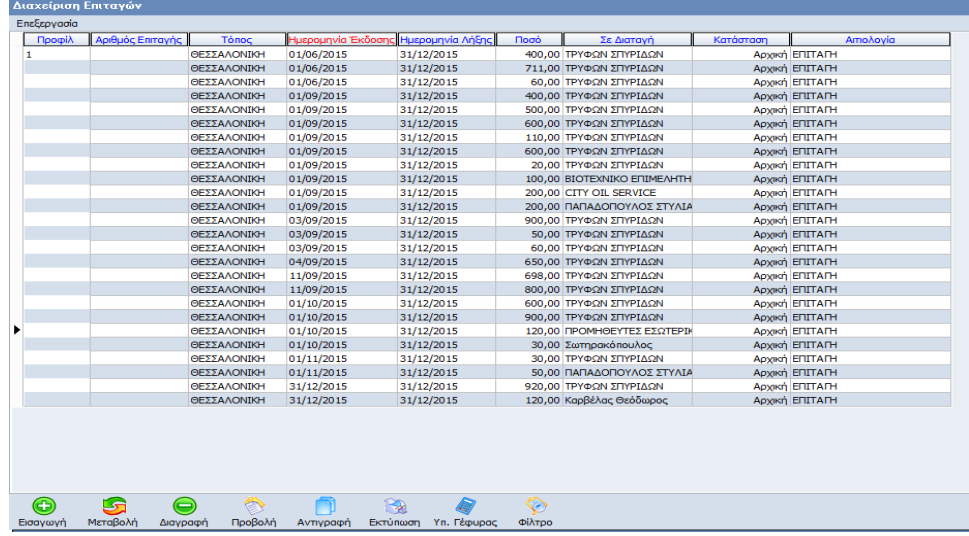

#### **Μεταβολή Επιταγής**

Ľ5 Επιλέγοντας το πλήκτρο **Μεταβολή η την συντόμευση "F5" παρέχεται η** δυνατότητα εμφάνισης και μεταβολής των στοιχείων Επιταγών, των οποίων η κατάσταση είναι «**Αρχική**». Στην περίπτωση που η κατάσταση των Επιταγών είναι «**Εκτυπωμένη**» ή «**Επανεκτυπωμένη**» οι Επιταγές αυτές δεν μπορούν να τροποποιηθούν.

Από το πλήκτρο **Σ** Καρτέλα Συναλλασσομένου <sub>εμφαν</sub>ίζεται η καρτέλα Συναλλασσομένου από την οποία δίνεται η δυνατότητα προβολής των παραγόμενων εγγραφών / άρθρων του Συναλλασσομένου. Για την εμφάνιση των κινήσεων αυτών στην Καρτέλα Συναλλασσομένου, απαιτείται η κατάσταση της Επιταγής να είναι «Εκτυπωμένη» ή «Επανεκτυπωμένη».

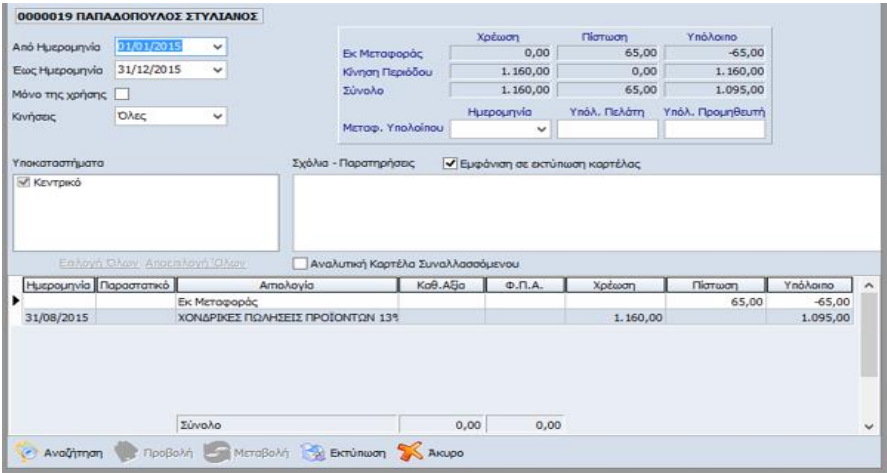

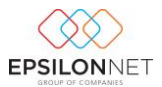

#### **Εκτύπωση Επιταγής**

Επιπλέον, δίνεται η δυνατότητα στο χρήστη να εκτυπώσει τα στοιχεία της Επιταγής είτε μέσα από την φόρμα μεταβολής Επιταγής, είτε από τον πίνακα διαχείρισης Επιταγών, κάνοντας

χρήση του πλήκτρου **12 εκτύπωση**. Με την χρήση του πλήκτρου **1999**, πραγματοποιείται η αποστολή της εκτύπωσης στον προεπιλεγμένο εκτυπωτή, ενώ παράλληλα κατοχυρώνεται και αποθηκεύεται η αρίθμηση της Επιταγής και του παραστατικού. Αφού λοιπόν η Επιταγή εκδοθεί, δημιουργείται η γέφυρα για την ενημέρωση του κυκλώματος των Αξιογράφων και η παραγόμενη εγγραφή (γέφυρα) στη διαχείριση εγγραφών / άρθρων, ενώ παράλληλα μετατρέπεται η κατάσταση της Επιταγής από «Αρχική» σε «**Εκτυπωμένη**».

**ΣΗΜΕΙΩΣΗ:** Αν πραγματοποιηθεί Εκτύπωση από την φόρμα μεταβολής της Επιταγής ενδέχεται να παρουσιαστεί το παρακάτω μήνυμα στην οθόνη, στην περίπτωση που η Γραμματοσειρά OCR-B δεν υφίσταται στην εγκατάσταση. Σε αυτό το σημείο, ο χρήστης θα πρέπει να μεταβεί στον φάκελο «Hyper\Res» της εφαρμογής, να αντιγράψει το αρχείο «Ocrb.ttf» και να πραγματοποιήσει Επικόλληση στον φάκελο «WINDOWS\FONTS», ώστε να ξεπεράσει το πρόβλημα και να προχωρήσει στην Έκδοση Επιταγής

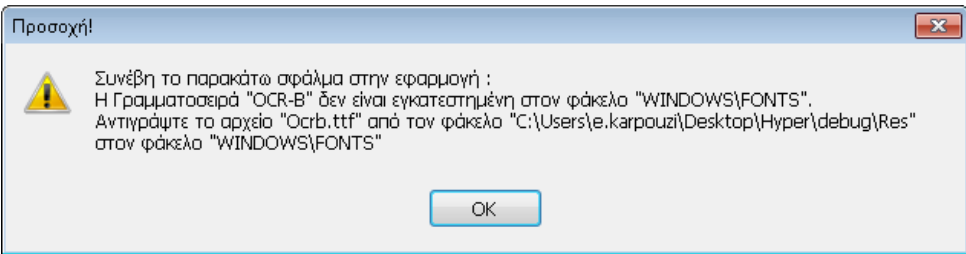

#### **Προβολή Επιταγής**

Επιλέγοντας το πλήκτρο **Προβολή Προβάλλονται στην οθόνη τα στοιχεία** της Επιταγής, τα οποία δεν επιδέχονται μεταβολές και γι'αυτό η επιλογή του πλήκτρου «Αποθήκευση» παραμένει απενεργοποιημένη.

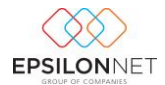

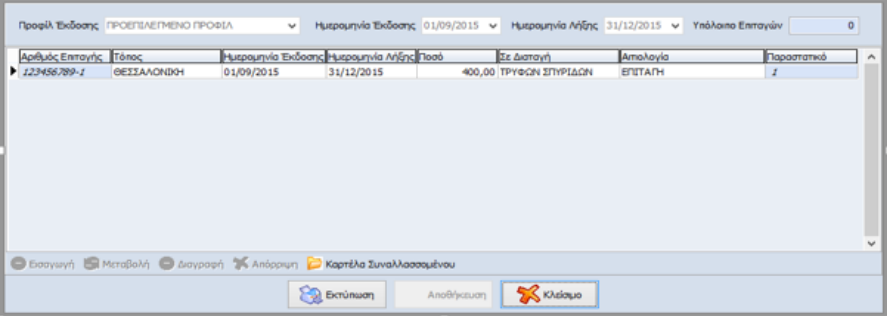

#### **Διαγραφή Επιταγής**

Mε την επιλογή του πλήκτρου <u>Δωγραφή ή</u> την συντόμευση "F10" παρέχεται η δυνατότητα διαγραφής Επιταγών, των οποίων η κατάσταση παραμένει «Αρχική». Για την διαφύλαξη των δεδομένων του χρήστη, όταν η κατάσταση της Επιταγής είναι «**Εκτυπωμένη**» ή «**Επανεκτυπωμένη**» δεν επιτρέπεται η διαγραφή της, καθώς έχει δημιουργηθεί η κίνηση του Αξιογράφου και η παραγόμενη Εγγραφή / Άρθρο

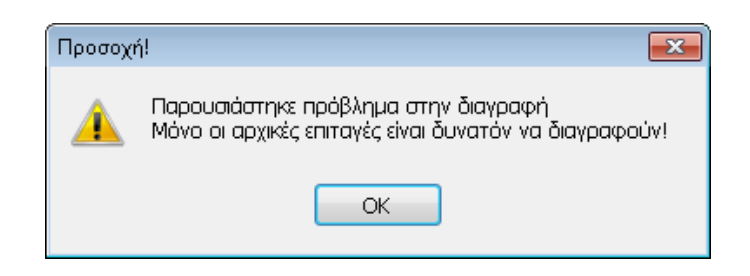

#### <span id="page-9-0"></span>2.1.2 **Αντιγραφή Επιταγής**

Ο χρήστης έχει την δυνατότητα να προχωρήσει άμεσα στη δημιουργία νέας Επιταγής, αντιγράφοντας τα στοιχεία από κάποια άλλη Επιταγή που έχει εκδώσει. Η διαδικασία

πραγματοποιείται επιλέγοντάς το button **Αντιγραφή από το κάτω τμήμα του πίνακα** ή εναλλακτικά με την συντόμευση "F6". Αμέσως εμφανίζεται το παράθυρο εισαγωγής Επιταγής όπου περιλαμβάνει τα ίδια ακριβώς στοιχεία με αυτά που είχε η επιλεγμένη Επιταγή.

#### <span id="page-9-1"></span>2.1.3 **Υπολογισμός Γέφυρας**

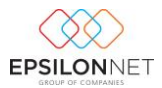

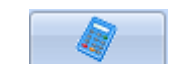

Με το πλήκτρο <sup>γη. Γέφυρας</sup> πραγματοποιείται υπολογισμός γέφυρας για εκείνες τις επιταγές τις οποίες δεν έχει δημιουργηθεί το αξιόγραφο και η ενημέρωση της λογιστικής.. Ο επανυπολογισμός της γέφυρας εκτελείται με τις εκάστοτε παραμέτρους που υφίσταται στο Προφίλ Έκδοσης της Επιταγής. Ο χρήστης μπορεί να επιλέξει είτε κάποια μεμονωμένη Επιταγή, είτε να επιλέξει μαζικά κάνοντας χρήση του Ctrl / Shift και αριστερό κλικ σε αυτές που επιθυμεί από τον πίνακα. Κατά τον μαζικό Υπολογισμό Γέφυρας, εμφανίζεται μήνυμα προειδοποίησης, για την επανακατασκευή της γέφυρας και την αυτόματη δημιουργία του παραγόμενου Αξιογράφου, μόνο για τις Επιταγές, των οποίων η κατάσταση είναι «Εκτυπωμένη» και «Επανεκτυπωμένη»

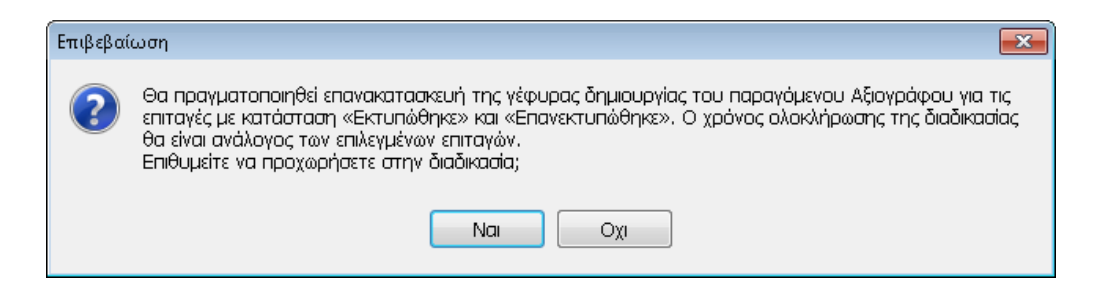

**ΣΗΜΕΙΩΣΗ:** Οι εγγραφές / άρθρα που προέρχονται από κίνηση Αξιογράφου και εμφανίζονται στην διαχείριση εγγραφών / άρθρων δεν μπορούν να μεταβληθούν αλλά πραγματοποιείται μόνο η προβολή των στοιχείων αυτών.

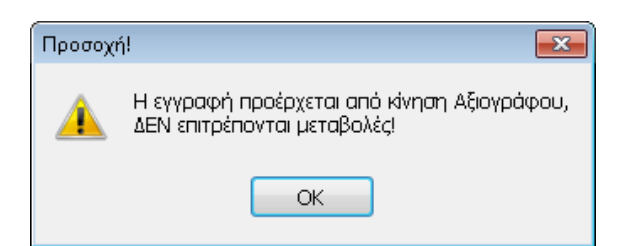

Στην περίπτωση που ο χρήστης επιθυμεί να μεταβάλλει τις εγγραφές αυτές, θα πρέπει να επανεκτελέσει «Υπολογισμό Γέφυρας», αφού πρώτα έχει ολοκληρώσει τις απαραίτητες μεταβολές στην παραμετροποίηση της φόρμας του Προφίλ Έκδοσης Επιταγής. Στην συνέχεια πραγματοποιώντας «Υπολογισμό γέφυρας», επανυπολογίζεται η παραγόμενη εγγραφή/άρθρο με τα νέα δεδομένα.

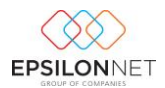

<span id="page-11-0"></span>2.1.4 **Φίλτρο**

V.

Από την επιλογή <u>ο Φίλτρος το</u> χρήστης ορίζει τα κριτήρια αναζήτησης Επιταγών, ώστε να περιοριστούν τα αποτελέσματα της αναζήτησης.

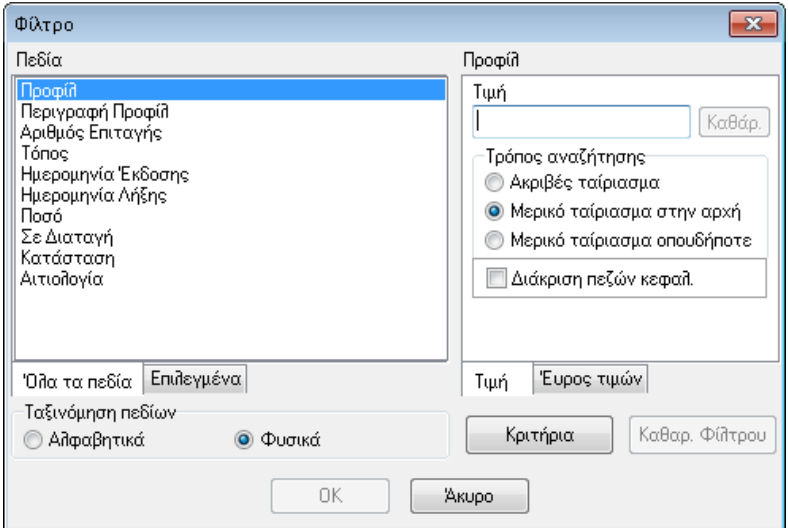

Η αναζήτηση δύναται να πραγματοποιηθεί με διάφορα πεδία που λειτουργούν ως φίλτρα αναζήτησης, επιλέγοντας το επιθυμητό από το πλαίσιο «Πεδία».

Η ταξινόμηση των πεδίων γίνεται είτε Αλφαβητικά είτε Φυσικά (σύμφωνα με την ταξινόμηση της Epsilon Net).

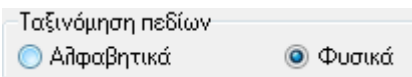

Επιλέγοντας το πεδίο με το οποίο επιθυμεί ο χρήστης να γίνει η αναζήτηση εμφανίζονται τα κριτήρια αναζήτησης που αντιστοιχούν σε αυτό το πεδίο.

Ανάλογα το φίλτρο που έχει επιλεχθεί θα πρέπει να ορίσει είτε την τιμή είτε το εύρος τιμών για την ακριβέστερη αναζήτηση

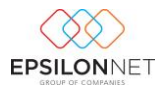

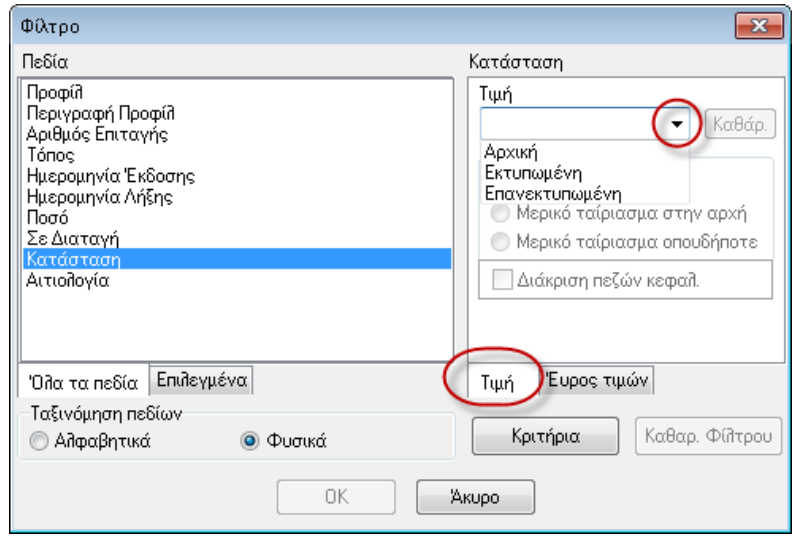

Επιλέγοντας **επρακτικά εμφανίζεται ο πίνακας Διαχείρισης Επιταγών στον οποίο υπάρχει** σχετική ένδειξη για την ύπαρξη ενεργοποιημένων φίλτρων και εμφάνισης μόνο των εγγραφών που πληρούν τα κριτήρια που έχουν καθορισθεί ως κριτήριο αναζήτησης

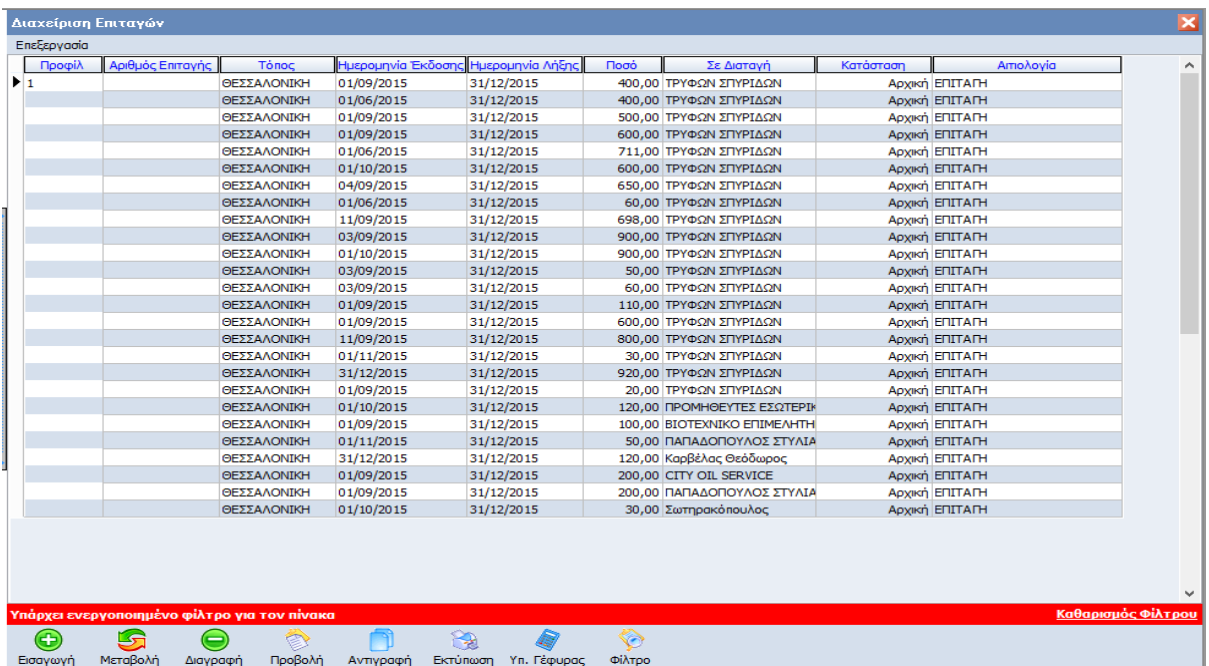

## <span id="page-12-0"></span>**3 Μενού Παράμετροι**

Ακολουθώντας την διαδρομή από το βασικό μενού «Έκδοση Επιταγών» – «Παράμετροι» εμφανίζονται οι παρακάτω επιλογές:

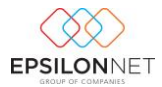

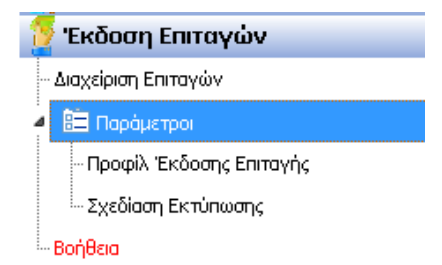

### <span id="page-13-0"></span>**3.1 Προφίλ Έκδοσης Επιταγών**

Από το βασικό μενού της εφαρμογής **Έκδοση Επιταγών – Παράμετροι – Προφίλ Έκδοσης Επιταγής** εμφανίζεται ο παρακάτω πίνακας όπου δίνεται η δυνατότητα δημιουργίας, σχεδίασης και εκτύπωσης των Επιταγών ανά Τράπεζα.

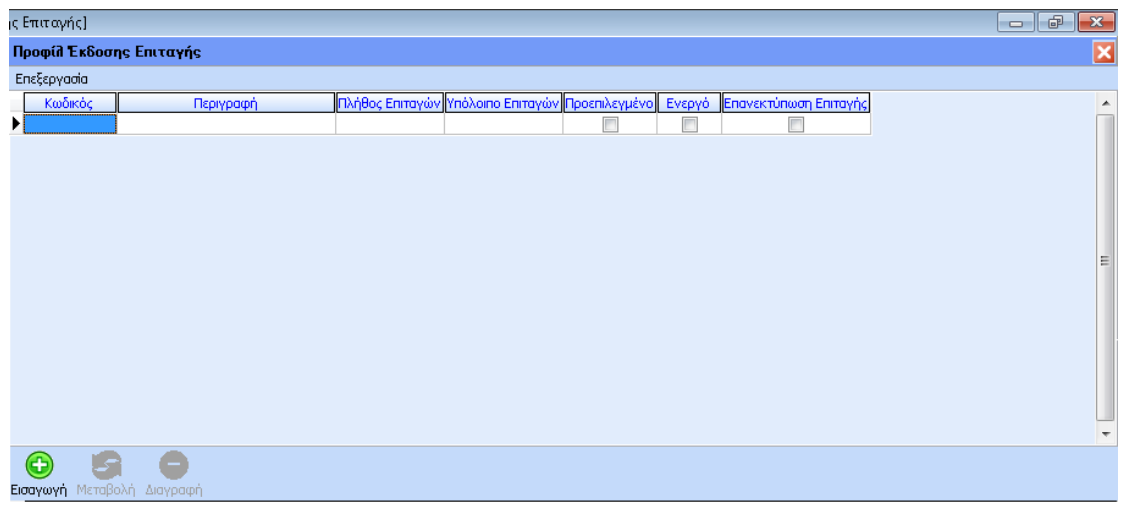

Επιλέγοντας το πλήκτρο **Εισαγωγή εμφανίζεται η φόρμα δημιουργίας** προφίλ έκδοσης Επιταγής η οποία περιέχει τις καρτέλες «**Προφίλ Έκδοσης**» - «**Γέφυρα Αξιογράφου**» - «**Εκτύπωση**». Ο χρήστης μπορεί να δημιουργήσει όσα προφίλ επιθυμεί ακόμη και για την ίδια Τράπεζα. Τα πεδία με **έντονη γραμματοσειρά** είναι υποχρεωτικά και θα πρέπει απαραίτητα να συμπληρωθούν από τον χρήστη.

Œ

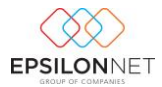

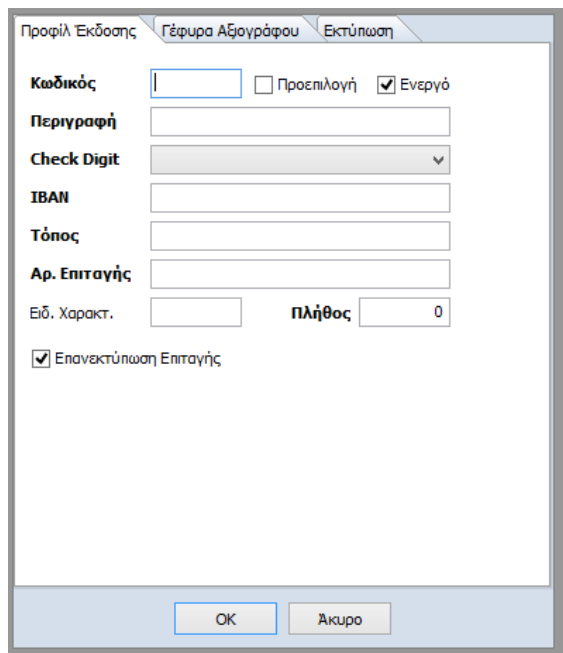

#### <span id="page-14-0"></span>3.1.1 **Προφίλ Έκδοσης**

- «**Κωδικός**» Στο πεδίο αυτό ο χρήστης θα πρέπει να ορίσει τον μοναδικό Κωδικό
- «**Περιγραφή**» Συμπληρώνεται από τον χρήστη η Περιγραφή του Προφίλ.
- > Ενεργοποιώντας το check box **Ω Προεπιλογή καθορίζεται ως προεπιλεγμένο** το συγκεκριμένο προφίλ, το οποίο εμφανίζεται απευθείας κατά την δημιουργία της φόρμας εισαγωγής επιταγών. Στην περίπτωση που επιλεχθεί από τον χρήστη, ενώ προηγουμένως είχε ενεργοποιηθεί σε διαφορετικό Προφίλ, εμφανίζεται μήνυμα επιβεβαίωσης για την μεταβολή και τον καθορισμό του τρέχον προφίλ ως Προεπιλεγμένο

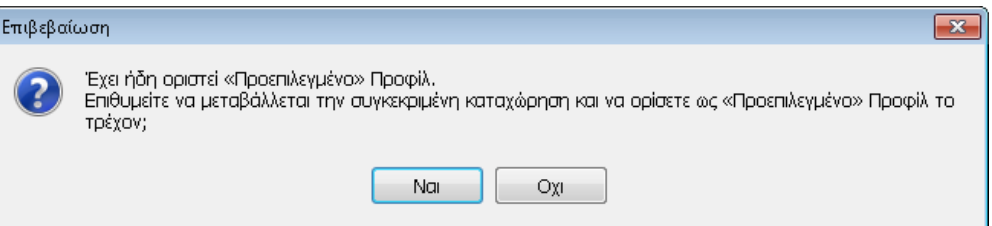

 Η εντολή στην φόρμα δημιουργίας προφίλ παρέχει τη δυνατότητα απόκρυψης των προφίλ Επιταγών που δεν χρησιμοποιούνται από τον χρήστη, χωρίς να απαιτείται η διαγραφή τους. Επίσης, αν απενεργοποιηθεί το συγκεκριμένο Προφίλ, οι επιταγές οι οποίες έχουν εκτυπωθεί και χρησιμοποιούν το ανενεργό προφίλ, δεν θα εμφανίζονται στην διαχείριση Επιταγών.

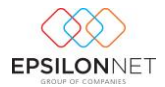

- «**Τράπεζα**» συμπληρώνεται το «Όνομα» της Τράπεζας επιλέγοντας από την drop Τράπεζα O down list .
- «**ΙΒΑΝ**» Στο πεδίο συμπληρώνεται ο διεθνής αριθμός τραπεζικού λογαριασμού, ο οποίος έχει σταθερό μήκος 27 χαρακτήρων. Εάν καταχωρηθούν λιγότεροι χαρακτήρες εμφανίζεται το παρακάτω πληροφοριακό μήνυμα

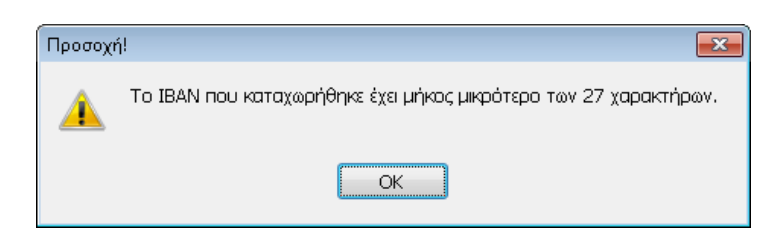

- Το πεδίο «**Τόπος**» αποτελεί υποχρεωτικό πεδίο συμπλήρωσης, ώστε να είναι δυνατή η εμφάνισή του κατά την εκτύπωση Επιταγής. Στη συνέχεια, συμπληρώνοντας το πεδίο «**Αριθμός Επιταγής**», καθορίζεται από τον χρήστη ο αριθμός από τον οποίο θα ξεκινήσει η εκτύπωση των Επιταγών.
- Το πεδίο «**Ειδ. Χαρακτ.**» έχει σταθερό μήκος 4 αριθμητικών χαρακτήρων και το στοιχείο αυτό δίνεται από την εκάστοτε Τράπεζα. Παράλληλα, ορίζεται και το **πλήθος** επιταγών το οποίο έχει συμφωνηθεί με την Τράπεζα.
- $\triangleright$  Ενεργοποιώντας το check box  $\triangledown$  Επανεκτύπωση Επιταγής εμφανίζεται προεπιλεγμένη και επιτρέπει την εκτύπωση της Επιταγής εκ νέου όσες φορές επιθυμεί ο χρήστης. Για την διασφάλιση των δεδομένων είναι δυνατή η απενεργοποίηση του πεδίου αυτού.

#### <span id="page-15-0"></span>3.1.2 **Γέφυρα Αξιογράφου**

Με την επιλογή του check box **Με Αυτόματη Δημιουργία Σώματος Αξιογράφου** πραγματοποιείται παραμετρικά η δημιουργία νέου αξιογράφου στις εγγραφές των Αξιογράφων. Επιλέγοντας το πεδίο αυτό, ενεργοποιείται το group «**Παράμετροι Εισαγωγής Αξιογράφου**», όπου ο χρήστης θα πρέπει να ορίσει τις παραμέτρους, με τις οποίες θα δημιουργηθεί το παραγόμενο Αξιόγραφο και η κίνησή του.

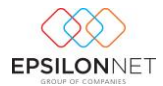

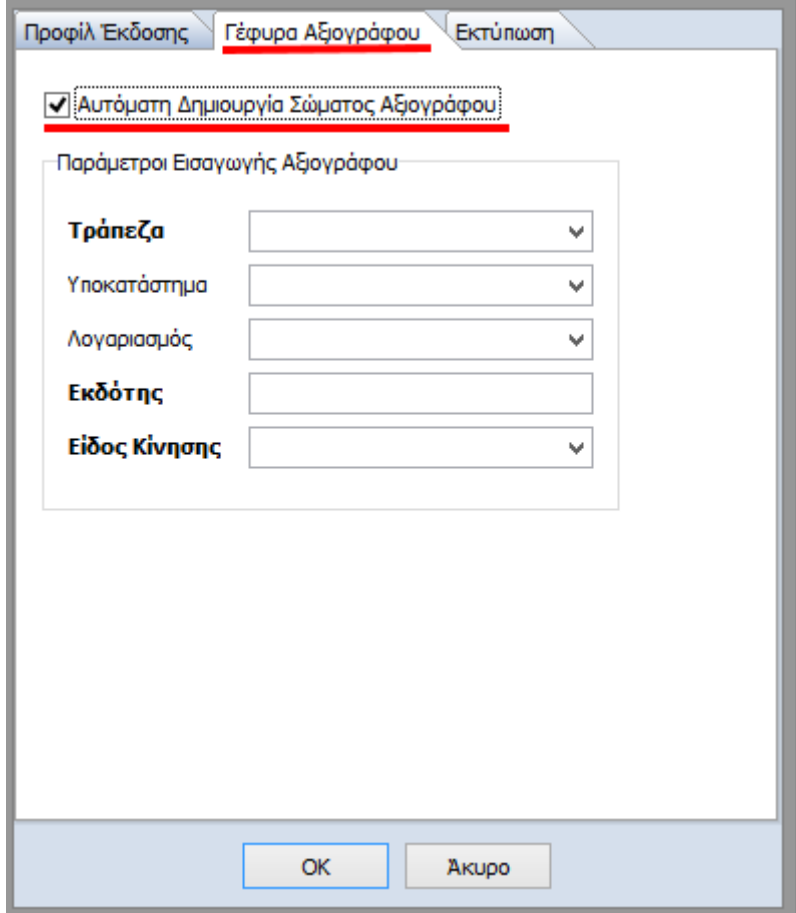

Στο group «**Παράμετροι Εισαγωγής Αξιογράφου**» που ενεργοποιείται ορίζεται το «Όνομα» της Τράπεζας, το «Υποκατάστημα», ο «Λογαριασμός», ο «Εκδότης» και το «Είδος Κίνησης» που θα χρησιμοποιηθούν κατά την ενημέρωση του Αξιογράφου, είτε πληκτρολογώντας τα στοιχεία στα αντίστοιχα πεδία, είτε επιλέγοντάς τα από την drop down list που εμφανίζεται σε κάθε ένα από τα πεδία, από τα δεδομένα που είναι ήδη αποθηκευμένα στο αρχείο των Τραπεζών. Τα πεδία με **έντονη γραμματοσειρά** είναι υποχρεωτικά και θα πρέπει απαραίτητα να συμπληρωθούν από τον χρήστη.

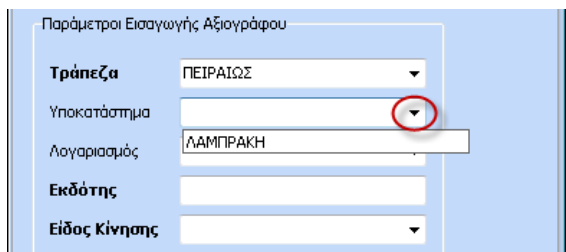

#### <span id="page-16-0"></span>3.1.3 **Παράμετροι Εκτύπωσης**

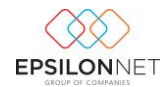

Στο group «**Παραστατικό**», τα πεδία «Είδος», «Συντομογραφία» και «Αριθμός» αποτελούν ελεύθερα πεδία καταχώρησης από τον χρήστη, ενώ παράλληλα πραγματοποιείται η αυτόματη συμπλήρωση της στήλης «Παραστατικό» στη κίνηση του αξιογράφου

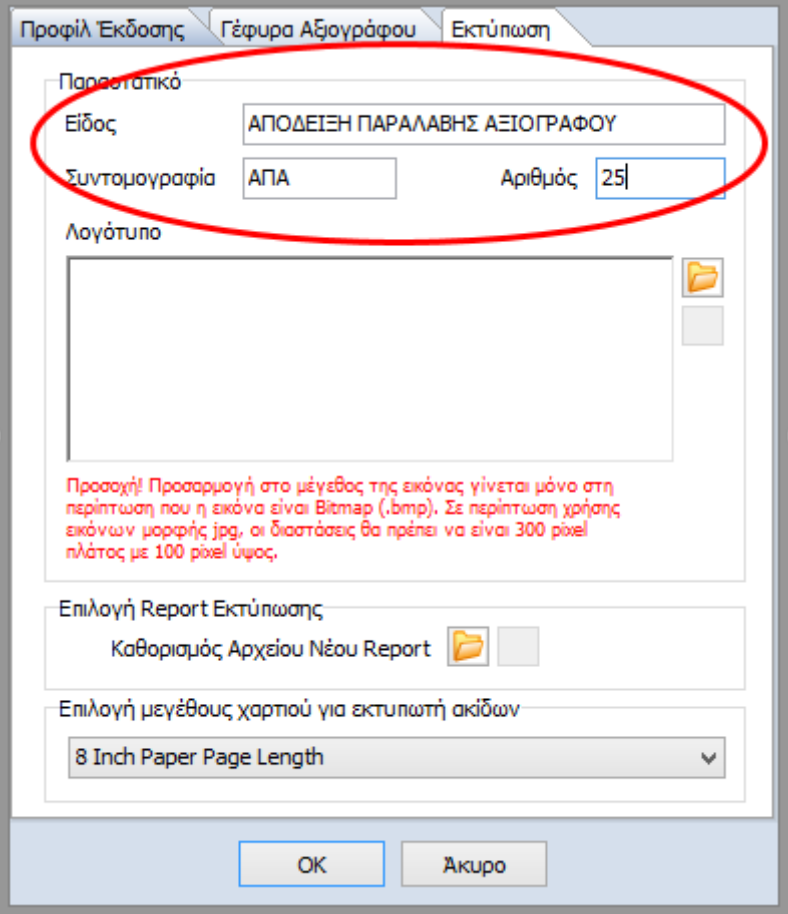

Στο πλαίσιο «**Λογότυπο**» θα πρέπει να εισάγει ο χρήστης εικόνα με το λογότυπο που επιθυμεί να εκτυπώνεται η επιταγή. Με το πλήκτρο **του** ανοίγει η φόρμα επιλογής επισύναψης εικόνας για να επιλέξει ο χρήστης το σημείο όπου βρίσκεται αποθηκευμένη, σε οποιονδήποτε φάκελο στον συγκεκριμένο υπολογιστή.

Εφόσον επιλεχθεί η εικόνα κάνοντας χρήση του πλήκτρου «Άνοιγμα» εμφανίζεται αυτόματα ο λογότυπος στο ειδικό πλαίσιο όπως φαίνεται παρακάτω

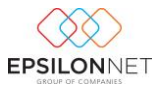

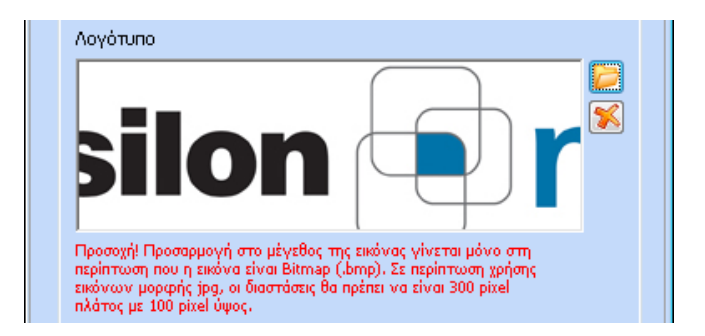

Στο group «**Επιλογή Report Εκτύπωσης**» εμφανίζεται το πλήκτρο **το οποίο παραμένει** κλειδωμένο μέχρι να πραγματοποιηθεί η επιλογή του Report Εκτύπωσης. Επιλέγοντας ανοίγει η φόρμα επιλογής επισύναψης και καθορίζεται το αρχείο του νέου Report της εκτύπωσης, που έχει δημιουργηθεί από τον χρήστη, με κατάληξη «\*.pcp», πάνω στο οποίο θα εκτυπώνεται η Επιταγή. Η κόκκινη ένδειξη του πλήκτρου  $\Box$  μετατρέπεται σε ενεργοποιείται το πλήκτρο της ακύρωσης της ενέργειας .

> Επιλογή Report Εκτύπωσης. Καθορισμός Αρχείου Νέου Report

Στο σημείο «**Επιλογής μεγέθους χαρτιού για τον εκτυπωτή Ακίδων**» εμφανίζονται οι διαθέσιμες επιλογές χαρτιού σε ίντσες. Από την drop down list (δίνεται δυνατότητα επιλογής διαφορετικού μεγέθους χαρτιού εκτύπωσης, το οποίο θα πρέπει να επιλεχθεί σύμφωνα με τις παραμέτρους του εκτυπωτή που υπάρχει εγκατεστημένος στον συγκεκριμένο υπολογιστή ή στο δίκτυο.

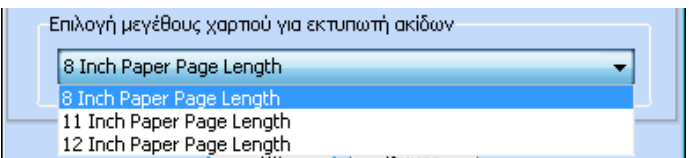

## <span id="page-18-0"></span>**3.2 Σχεδίαση Επιταγής**

Από το βασικό μενού **Έκδοση Επιταγών – Παράμετροι – Σχεδίαση Επιταγής** δίνεται στη διάθεση του χρήστη ευέλικτο εργαλείο Σχεδίασης Εκτύπωσης, όπου ο χρήστης μπορεί είτε να δημιουργήσει νέο αρχείο είτε να επεξεργαστεί το αρχείο της Τράπεζας **Alpha Bank,** που βρίσκεται ενσωματωμένο και έχει σχεδιαστεί από την Επιστημονική Ομάδα της Epsilon Net.